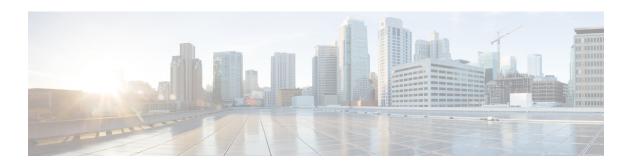

# **Viewing the End User Dashboard**

This chapter contains the following sections:

- Enabling the End User Dashboard View, page 1
- Adding Reporting Widgets, page 1

### **Enabling the End User Dashboard View**

The dashboard is the first page you see when you log into the appliance as an end user.

#### **Procedure**

- **Step 1** In the upper right of the Cisco UCS Director window, click your User Name.
- Step 2 Click the Dashboard tab.
- **Step 3** Check the **Enable Dashboard** check box.
- Step 4 Click Apply.
- **Step 5** Close the **User Information** dialog box.
- **Step 6** Examine the **Dashboard** contents.

#### What to Do Next

Access relevant dashboard views.

## **Adding Reporting Widgets**

You can use reporting widgets to gain visibility into the group's resource limits and vDC details. You can set automatic or manual refresh for the display of widget data in your dashboard view. For automatic refresh, click On or Off at the top of the dashboard page. To increase or decrease the size of the widgets, move the slider. The slider is visible in the upper right of the dashboard.

### **Procedure**

- **Step 1** Click on the top right side of a report (found under **Summary** tabs).
- **Step 2** From the drop-down list, choose **Add to Dashboard**.
- Step 3 Click Dashboard to view the widget.